# **Web 管理画面について**

# **1 ログインするための準備**

# **①ソフトウェアを更新する**

取扱い説明書(5.7.7)を参照し、オンライン或いはオフラインで 最新版に更新してください。

### ② **Wi-Fi に接続する**

ローカルネットワークでデバイス間の通信ができる Wi-Fi に接続し ます。詳しい操作は取扱い説明書(5.8.1)を参照してください。

# ③ **IP アドレスを調べる**

・Wi-Fi に接続した後、検温画面に戻 してください。

・画面右下部にある Wi-Fi アイコンを タップするか、

または QR コードをスキャンしてくだ さい。

・0-255 の数字 4 組をドットで繋い だ IP アドレスを確認し、メモしてく ださい。(例:192.168.11.20)

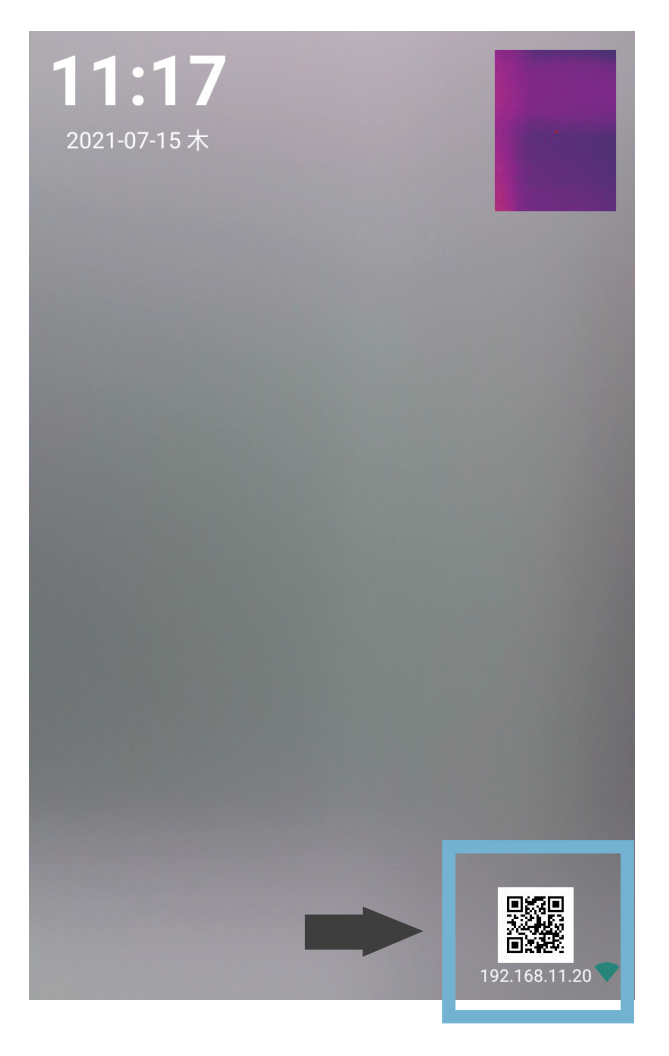

# **2 Web 管理画面にログインする**

# ①**ブラウザで Web 管理画面を開く**

同 Wi-Fi に接続されているパソコンやタップレット型 PC のブラウザを開い て、アドレスバーに IP アドレス +「:8080」の形で入力し、「Enter」キー を押してアクセスしてください。

(例:192.168.11.20:8080)

 $\bigoplus$ 192.168.11.20:8080

# **②ログインする**

アクセスすると、「Web 管理画面」のログイン画面が表示されます。 パスワード(デフォルトでは 「admin123456」)を入力し、「ログイン」 ボタンを押下してください。

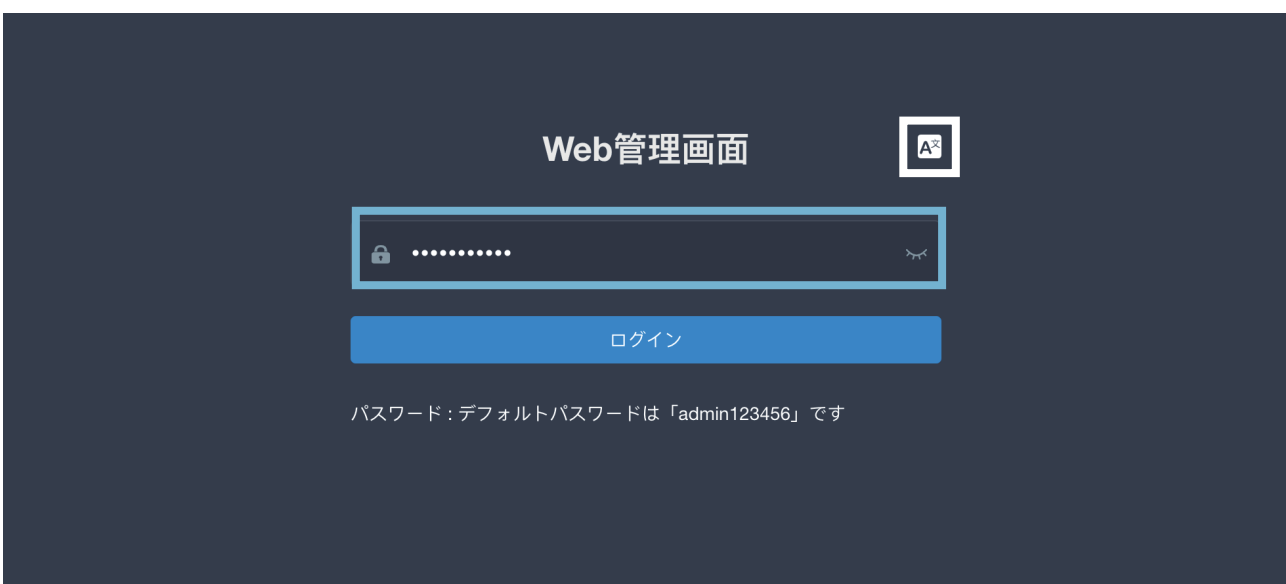

注:ログイン画面から言語を変更できます(白枠)。ログインした後でも変 更できます。

# ③**ログインに関する注意事項**

● Web 管理画面のログイン有効期限は5日間です。有効期間内ではブラウ ザは自動ログインします。

ただし、LANTHERMO ソフトウェアを再起動した場合、ログインが失効し、 再度ログインする必要があります。再度ログインを必要とされる場合、下記 のメッセージが表示されます:

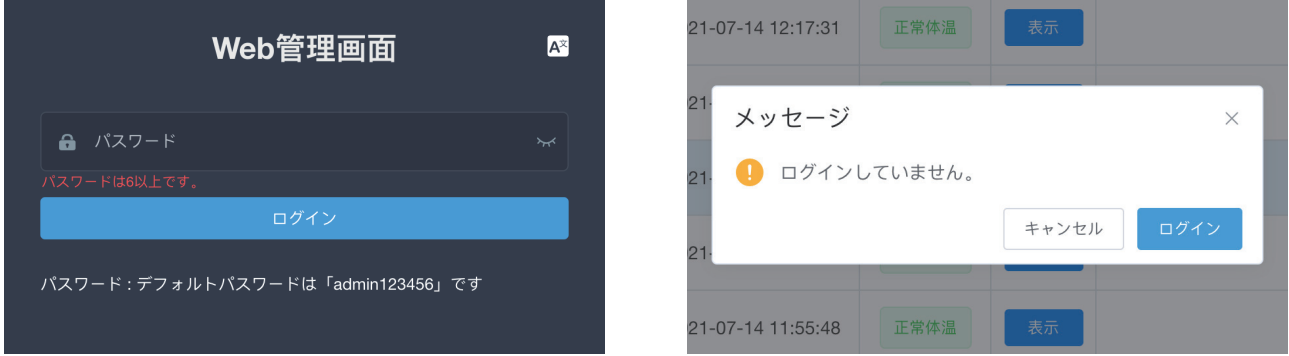

●同時にログイン状態が維持できるのは5デバイスまでです。 (1ブラウザ  $=1$ デバイス)

6つ目以降のデバイスに対し、下記のメッセージが表示されます:

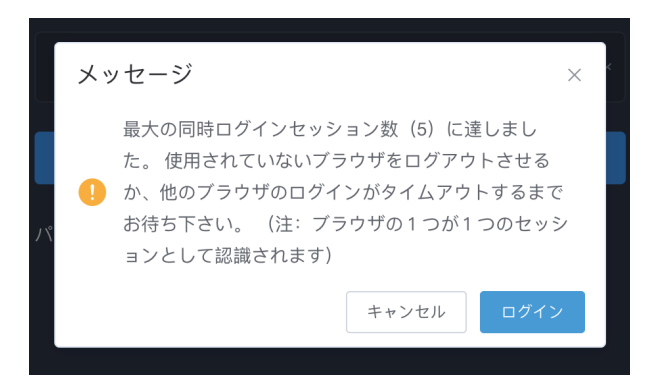

●ログインパスワードは LANTHERMOの管理者パスワードと連動しており、 単独で変更する機能がありません。LANTHERMO の管理者パスワードを変 更した場合、Web 管理画面のログインパスワードは「admin+ 管理者パス ワード」となります。

# **3 Web 管理画面の機能説明**

### **1. 通行記録の機能説明:**

#### **①検索機能**

開始日、終了日を空白にして、「検索」を押すと、全記録が確認できます。 開始日時と終了日時両方選択すると、その区間内の記録が確認できます。 開始日時や終了日時を入力すると、その日の記録が確認できます。

#### **②削除機能**

単一の「削除」、「複数削除」と「全件削除」に分けられています。

・「削除」:各記録の右側の「削除」ボタンを押すと、単一の記録データが 削除できます。

・「複数削除」:記録左側のチェック欄でチェックした複数の記録を削除で きます。当ページの全検索結果を一括選択することも可能です。1ページに 最大 250 件の結果が表示可能なため、一回で最大 250 件を削除可能です。

・「全件削除」:検索結果と関係なく、全ての通行記録を削除します。

#### **③記録エクスポート機能**

「エクスポート」を押すと、検索結果が一括でエクスポートされます(Excel ファイルとしてダウンロードします)。

#### **④顔写真の表示機能**

被検温者(登録されていない訪問客を含む)が検温 時の顔写真を表示できる。

(詳しくは「システム設定」を参照)

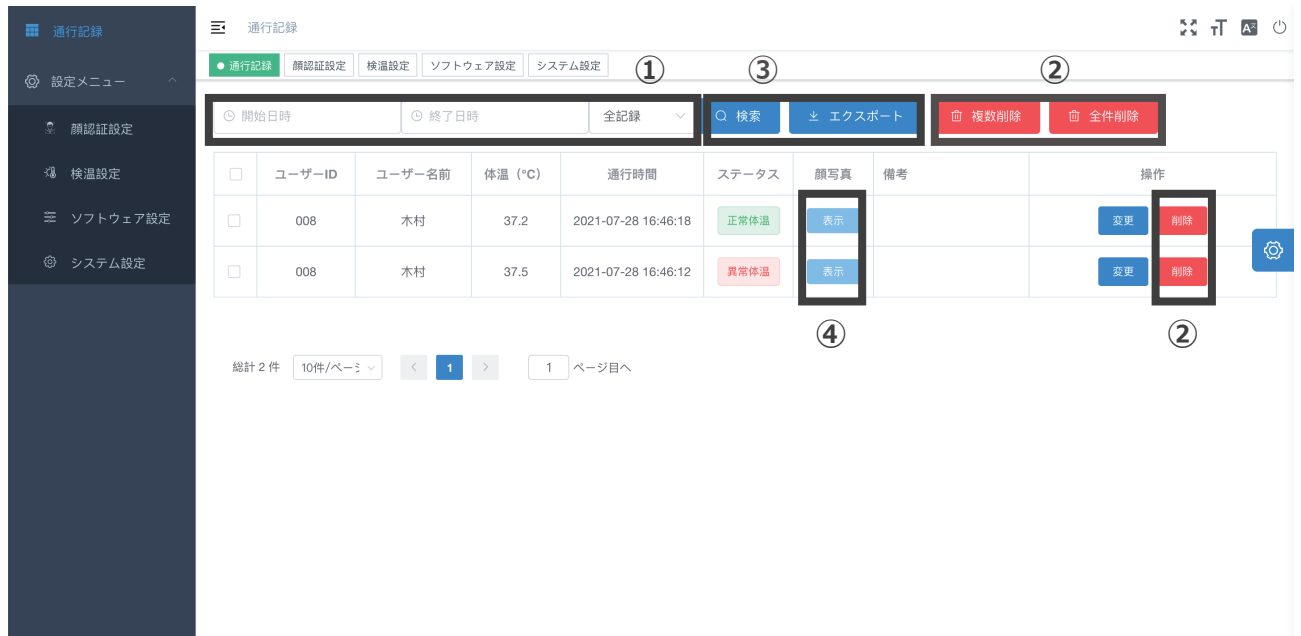

### **2. 設定メニューの機能説明:**

設定メニューのあらゆる設定は LANTHERMO と同期しています。

#### **①顔認証設定(左図)**

#### **「複数利用者の顔認識」:**

撮影範囲内の複数名の利用者に対して、同時に顔認識と検温を行う設定です。 OFF の場合は1名のみに顔認識と検温を行います。

**「未登録の方の場合、警告をしない」:**

顔が登録されていない訪問客と認識されると、設定が ON の場合、一切警告 しません;設定が OFF の場合、警告します。

#### **「通行者の撮影をしない」:**

OFF の場合、通行履歴に通行者の撮影画像は保存されます。

ON の場合、通行者を撮影しません。

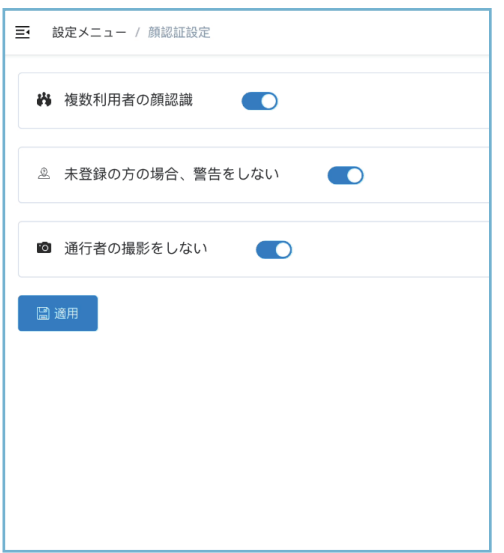

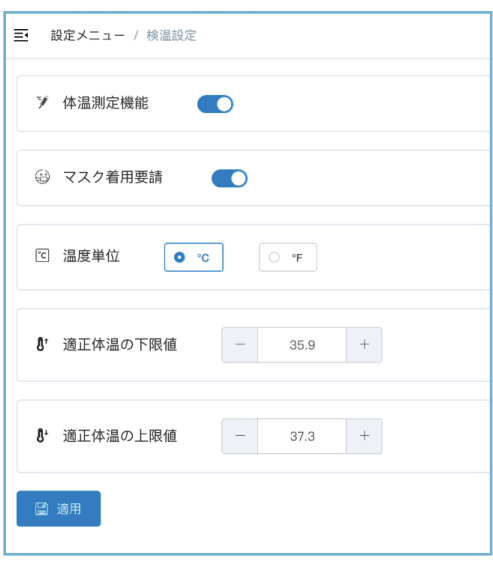

#### **②検温設定(右図)**

#### **「体温測定機能」:**

利用者の体温を測定する機能です。

オンにすると、顔認証と同時に検温を行います。

#### **「マスク着用要請」:**

利用者のマスク未着用状態が検知された場合、着用要請の音声を流します。 **「温度単位」:**

摂氏度 (° C) と華氏度 (° F) が選択できます。

**「適正体温の下限値」:**

下限値を下回る低体温を検知した場合、異常体温と判定し、警告をします。 **「適正体温の上限値」:**

上限値を超える高体温を検知した場合、異常体温と判定し、警告をします。

**③ソフトウェア設定**

**「スクリーンセーバー待ち時間(秒)」:**

スクリーンセーバー待ち時間は必要に応じて調整できます。

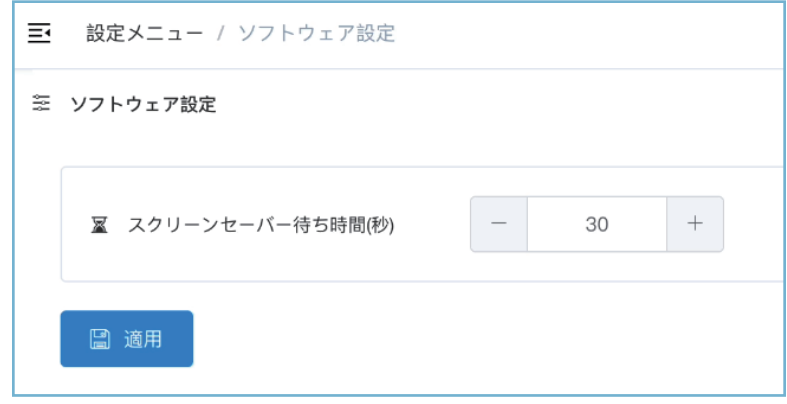

### **④システム設定**

**「システム音量」:**

左にドラッグすると音量が小さくなります; 右にドラッグすると音量が大きくなります。

# **「画面の明るさ」:**

左にドラッグすると画面が暗くなります; 右にドラッグすると画面が明るくなります。

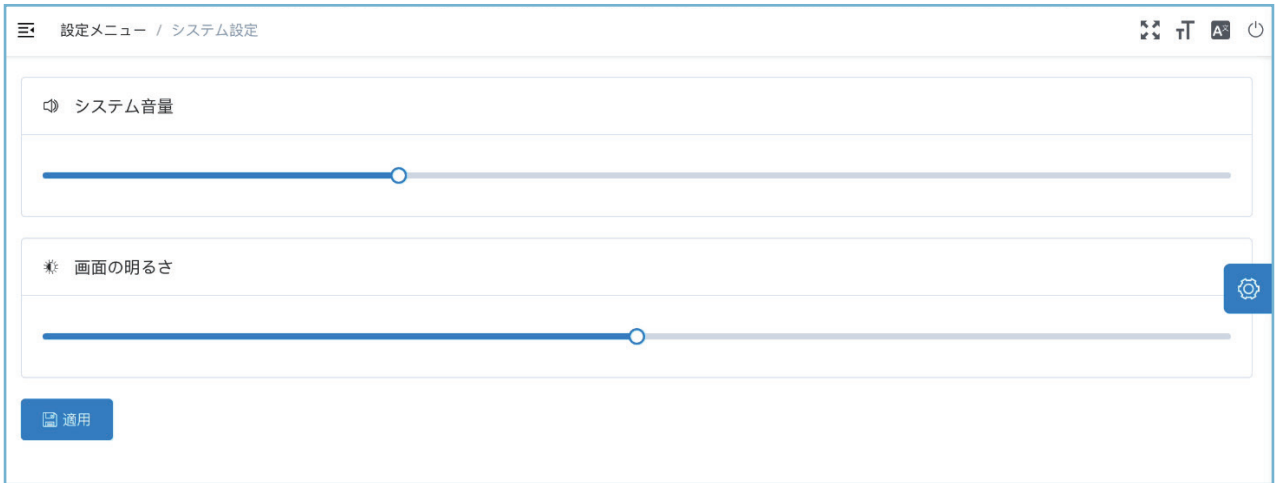

# **3. その他機能紹介**

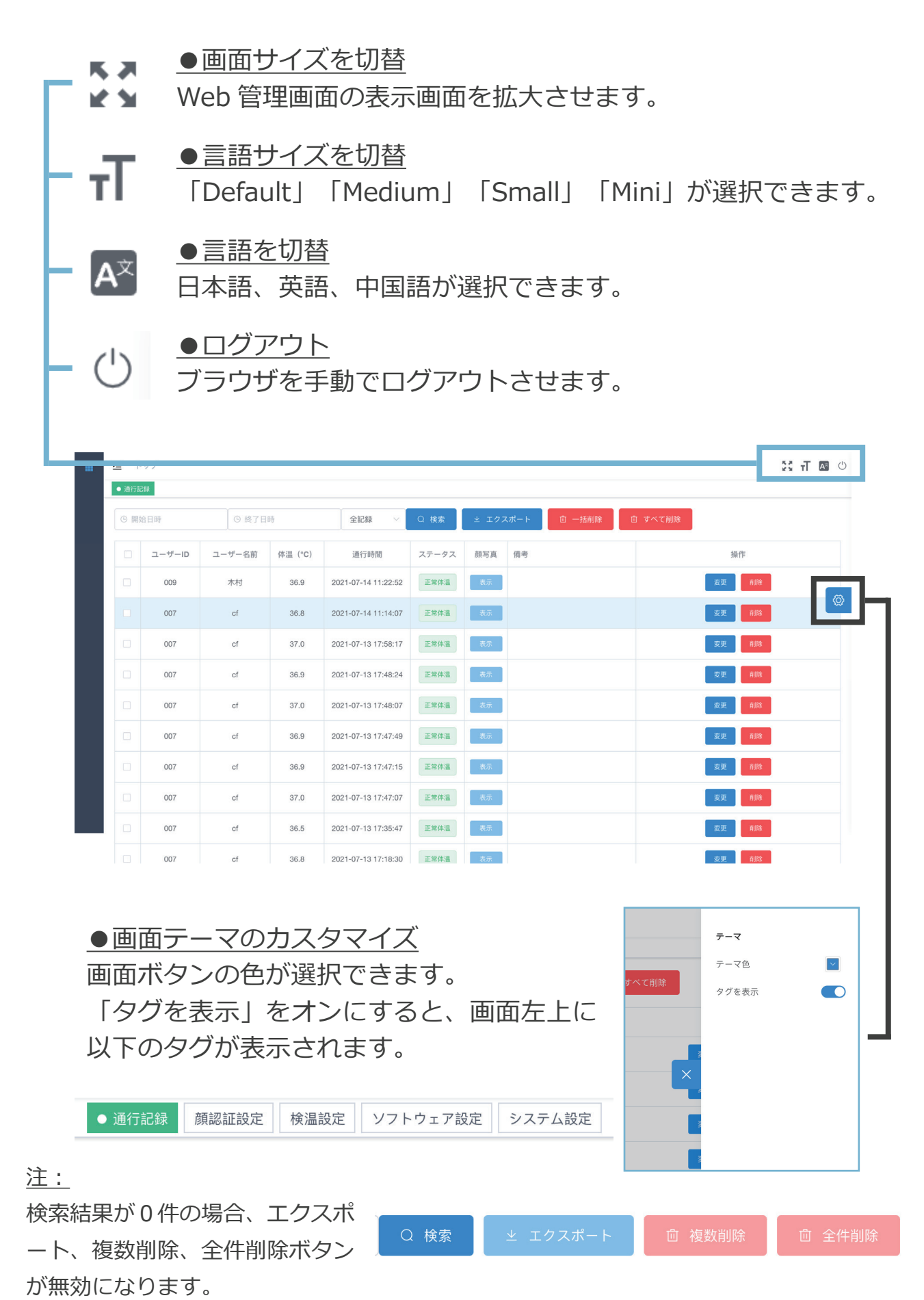

### ●備考機能

各通行記録に対して備考を追記することが可能です。 備考を入力するには、「操作」の「変更」を押します。 入力が完了後、「確認」ボタンを押すと、備考の変更が完了します。 (画面上に「備考が変更されました」というメッセージが表示されます)

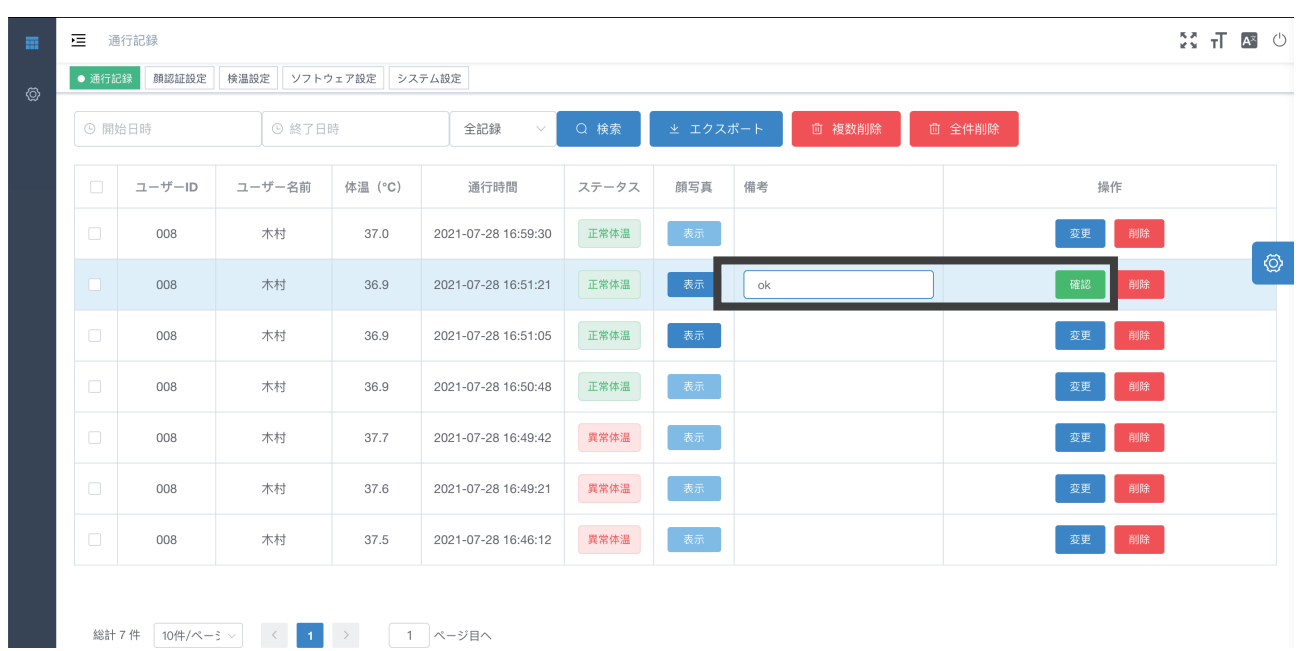

### ●新しい通行記録の提示

Web 管理画面にログインしている状態では、新しい通行記録があるとき、 Web 画面の右上で通知ダイアログが表示されます。

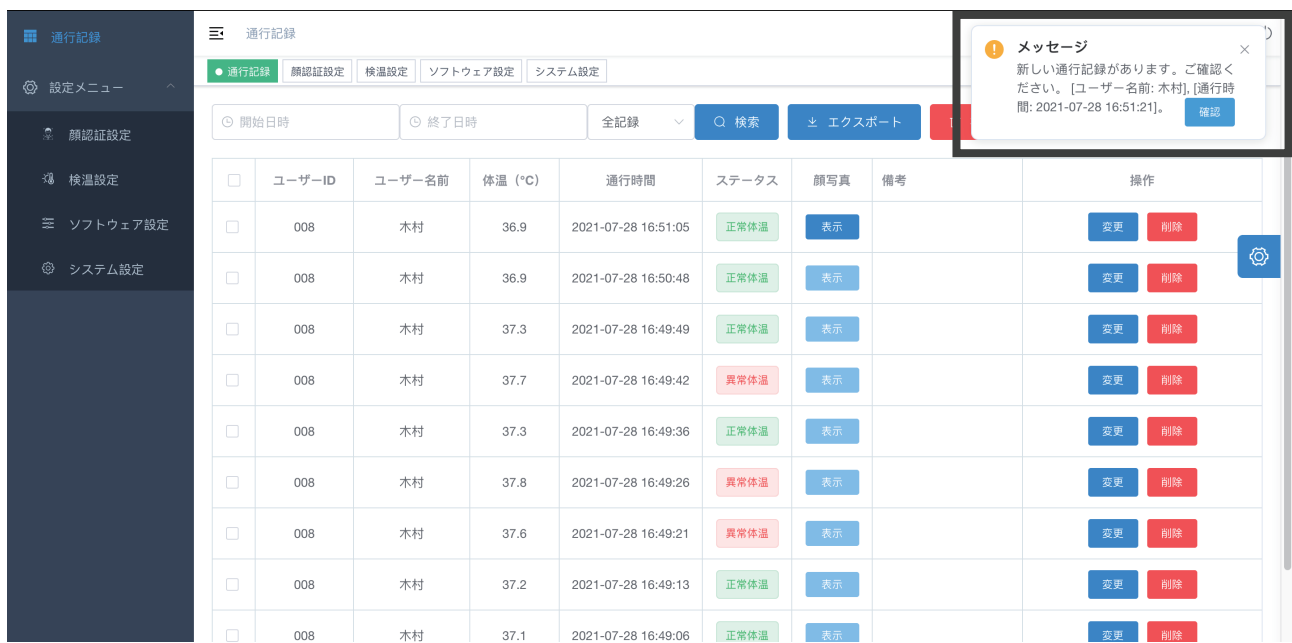